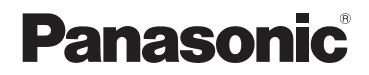

# 取扱説明書 基本操作編

デジタルカメラ/レンズキット/ ダブルズームレンズキット/ ボディ

# 品番 DMC-GF6X/DMC-GF6W DMC-GF6

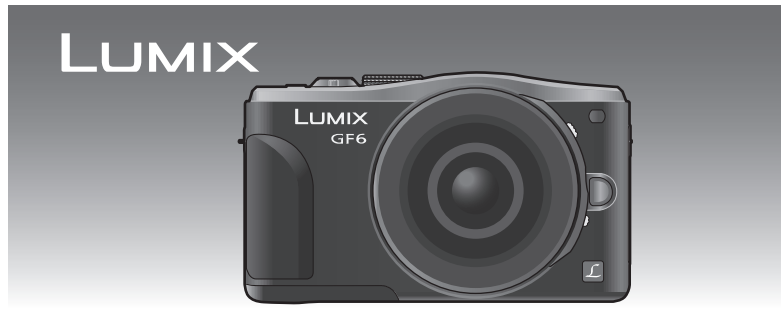

このたびは、パナソニック製品をお買い上げいただき、まことにありが とうございます。

- ●取扱説明書をよくお読みのうえ、正しく安全にお使いください。
- ご使用前に「安全上のご注意」(55~60ページ)を必ずお読みください。
- ●保証書は「お買い上げ日・販売店名」などの記入を確かめ、取扱説明 書とともに大切に保管してください。

## **本機の詳しい操作説明について**

本機の使い方や使用上のお願いなど詳しい操作説明は、本機のCD-ROM (付属)に記録された「取扱説明書 詳細操作編」(PDFファイル)に記載さ れています。

● パソコンにコピーしてお読みください。コピーのしかたは3^ ジをお読みください。

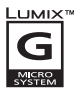

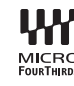

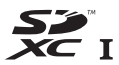

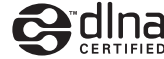

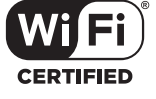

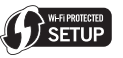

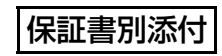

VQT4Y62 F0313CT0 その他との接続 パソコンWi-Fi・NFC 基本

Mi-Hi - NHC

その他

準備安全上のご注意撮る

基本

撮る

準備

**目 次**

## **「安全上のご注意」を必ずお読みください (55~ 60ページ)**

## **準備**

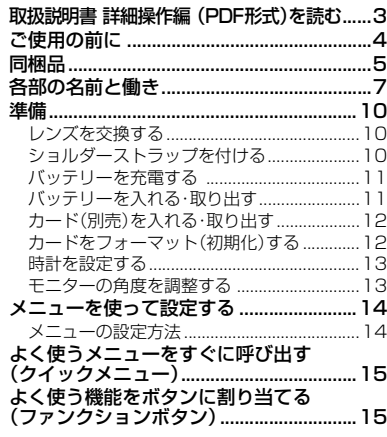

# **基本**

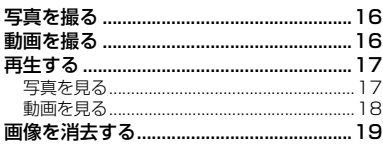

# **撮る**

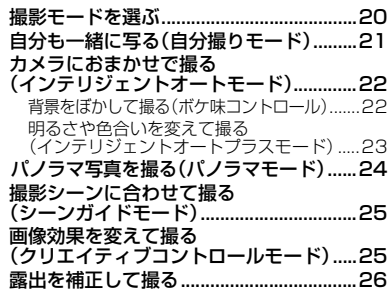

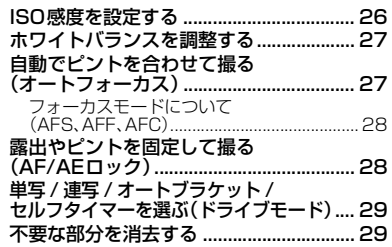

# **Wi-Fi・NFC**

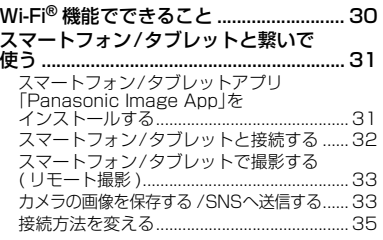

# **パソコンとの接続**

付属のソフトウェアを使う........................ 38

## **その他**

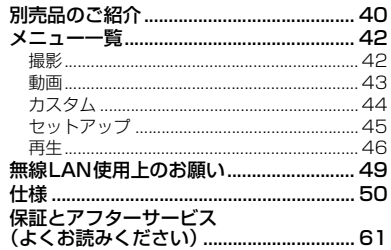

## 落下を防ぐために

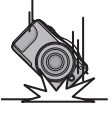

ショルダーストラップを取り付けてからお使いください。 ●ショルダーストラップの取り付け方は、10 ページをお読みください。

# **取扱説明書 詳細操作編 (PDF形式)を読む**

本機操作の詳細については、CD-ROM(付属)の「取扱説明書 詳細操作編」に記載されてい ます。パソコンにコピーしてお読みください。

## **■ Windowsの場合**

- *1* パソコンの電源を入れ、CD-ROM(付属)を入れる
- *2* インストールメニューが表示されたら、[ 取扱説明書 ]をクリックする
- *3* [日本語]が選ばれている状態で、[取扱説明書]をクリックしてコピーする
- *4* デスクトップの[取扱説明書]のショートカットアイコンをダブルクリックして開く

## **■ 取扱説明書 詳細操作編 (PDF形式)が開けないときは**

取扱説明書 詳細操作編(PDF形式)を閲覧・印刷するためには、Adobe Acrobat Reader 5.0 以降、またはAdobe Reader 7.0以降が必要です。 お使いのパソコンにインストールされていない場合は、CD-ROM(付属)を入れ、[Adobe Reader]をクリックしたあと、画面のメッセージに従って進み、インストールしてください。 (対応OS: Windows XP SP3/Windows Vista SP2/Windows 7/Windows 8) ● Adobe Readerは、下記のサイトからダウンロードすることもできます。

http://get.adobe.com/jp/reader/otherversions/

## **■ 取扱説明書 詳細操作編 (PDF形式)をアンインストールするには**

"Program Files¥Panasonic¥Lumix¥" フォルダー内のPDFファイルを削除してく ださい。

## **■ Macの場合**

- *1* パソコンの電源を入れ、CD-ROM(付属)を入れる
- *2* CD-ROMの「Manual」フォルダーを開く ●「Manual」フォルダーがもう一度表示されます。
- *3* 表示された「Manual」フォルダーを開き、言語フォルダーの中の PDF ファイルを コピーする
- *4* PDFファイルをダブルクリックして開く

「取扱説明書 詳細操作編」は、下記サポートサイトでもご覧いただけます。 http://panasonic.jp/support/dsc/

●スマートフォン/タブレットでも取扱説明書をご覧いただけます。詳しくは、お使いのパソコン などで、上記のサポートサイトをお読みください。

# **ご使用の前に**

## **■ 本機の取り扱いについて…**

本機に、強い振動や衝撃、圧力をかけないでください。

- ●下記のような状態で使用すると、レンズやモニター、外装ケースが破壊される可能性があります。 また、誤動作や、画像が記録できなくなることもあります。
	- 本機を落とす、またはぶつける
	- レンズ部やモニターを強く押さえつける

本機は、防じん・防滴・防水仕様ではありません。

ほこり・水・砂などの多い場所でのご使用を避けてください。

- ●下記のような場所で使用すると、レンズやボタンの隙間から液体や砂、異物などが入ります。故障 などの原因になるだけでなく、修理できなくなることがありますので、特にお気をつけください。 – 砂やほこりの多いところ
	- 雨の日や浜辺など水がかかるところ

デジタルカメラボディのマウント内に手を入れないでください。 センサー部は精密機器ですので故障、破損の原因になります。

## **■ 露付きについて(レンズ、モニターが曇るとき)…**

- 露付きは、温度差や湿度差があると起こります。レンズやモニターの汚れ、かび、故障の発生原因 になりますのでお気をつけください。
- 露付きが起こった場合、電源スイッチを [OFF] にし、2 時間ほどそのままにしてください。周囲 の温度になじむと、曇りが自然に取れます。

## **■ 事前に必ず試し撮りをしてください**

大切な撮影(結婚式など)は、必ず事前に試し撮りをし、正常に撮影や録音されていることを確かめ てください。

## **■ 撮影内容の補償はできません**

本機およびカードの不具合で撮影や録音されなかった場合の内容の補償についてはご容赦ください。

## **■ 著作権にお気をつけください**

あなたが撮影や録音したものは、個人として楽しむ以外は、著作権法上権利者に無断では使用でき ません。個人として楽しむ目的であっても、撮影を制限している場合がありますのでお気をつけく ださい。

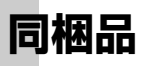

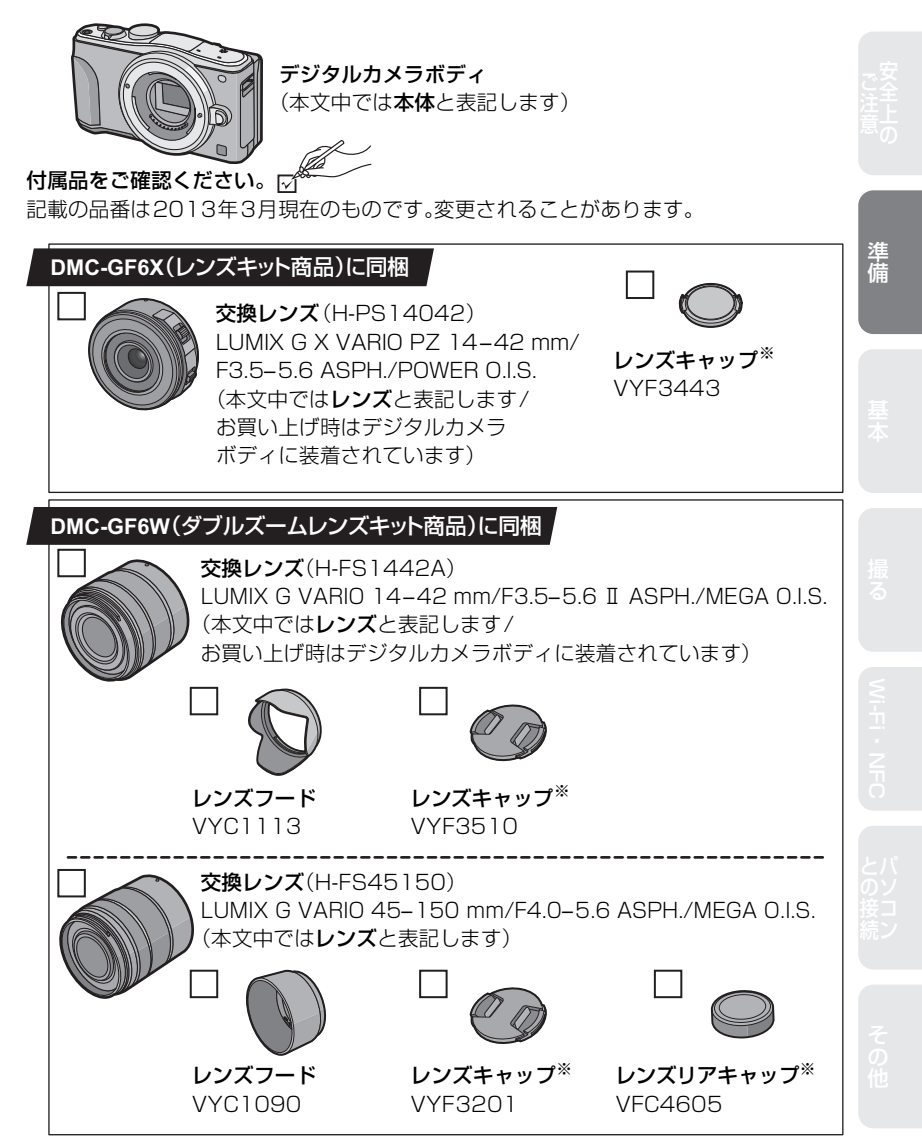

※お買い上げ時は交換レンズに装着されています。

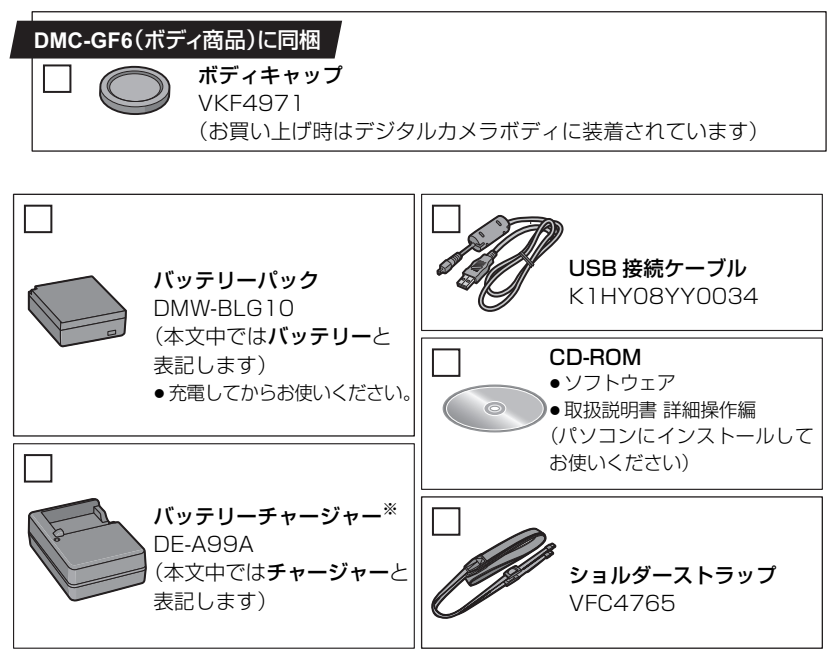

## ※予備のチャージャーを購入されるときは、別売品のチャージャー(DMW-BTC9)をお買 い求めください。

## ●カードは別売です。

- ●別売品については40ページを参照してください。
- ●包装材料などは商品を取り出したあと、適切に処理をしてください。
- ●小物部品については乳幼児の手の届かないところに適切に保管してください。
- ●本書では交換レンズ(H-PS14042)を用いて説明をしています。

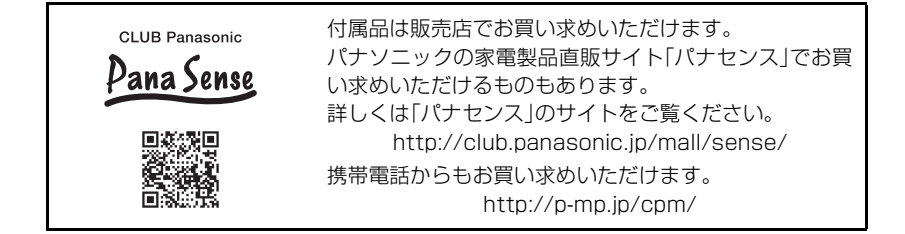

# **各部の名前と働き**

## **■ デジタルカメラボディ**

- 1 センサー
- 2 フラッシュ発光部
- 3 セルフタイマーランプ / AF補助光ランプ
- 4 レンズ取り付けマーク
- 5 マウント
- 6 レンズロックピン
- 7 レンズ取り外しボタン(P10)

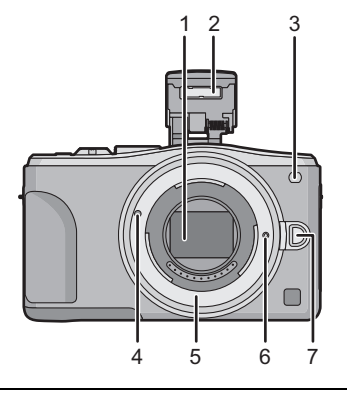

ご注意( ) ) 連備 は 「 「 」 「 」 「 」 「 」 「 」 「 」 Wi-Fi・NFC 」 との接続 ) て その他

準備

- 8 フラッシュOPENボタン
	- ●フラッシュが開き、フラッシュ撮影が可能になり ます。
- 9 タッチパネル/モニター(P9)
- 10 [F](再生)ボタン(P17)
- 11 [MENU/SET] ボタン(P14)
- 12 [Q.MENU]ボタン(P15)/ [Fn1] ボタン(P15)/ [面/5](消去/戻る)ボタン(P19)
- 13 コントロールダイヤル
- 14 [Wi-Fi]ボタン(P32)/ [Fn2] ボタン(P15)
- 15 Wi-Fi®接続ランプ
- 16 カーソルボタン
	- ▲(上)/ 露出補正ボタン(P26)
	- ▶(右)/ "WB" ボタン(P27)
	- **■(左)/オートフォーカスモードボタン(P27)**
	- ▼(下)/ ドライブモードボタン

## 以下の設定をすることができます。

単写(P16)/ 連写 / オートブラケット / セルフタイマー

- 17 [DISP. ] ボタン ディスプレイ
	- ●押すごとにモニターの表示を切り換えます。

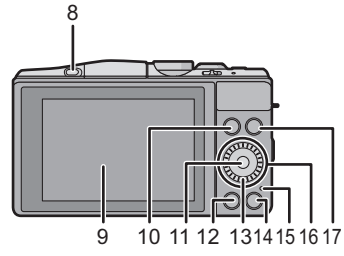

## 各部の名前と働き (続き)

- ステレオマイク
	- ●マイクを指で塞がないようお気をつけください。 音が記録されにくくなります。
- シャッターボタン(P16)
- ファンクションレバー
- 動画ボタン(P16)
- スピーカー
	- ●スピーカーを指で寒がないようお気をつけくだ さい。音が聞こえにくくなります。
- 撮影距離基準マーク
- モードダイヤル(P20)
- 電源スイッチ(P13)
- 電源表示ランプ(P13)
- $27 \qquad \qquad \text{if} \quad \blacksquare$ インテリジェントオート ボタン(P22)
- ショルダーストラップ取り付け部(P10)
- 29 NFCアンテナ部[2](P32)
- [HDMI]端子
- 31 [AV ÓUT ⁄DIĞITAL]端子

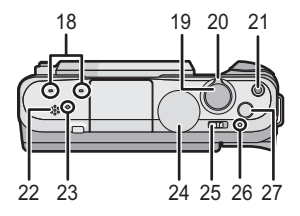

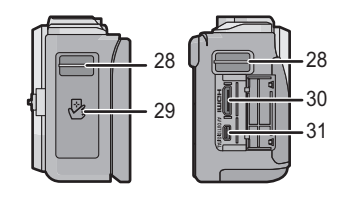

- 三脚取り付け部
	- ●ねじの長さが5.5 mm以上の三脚を取り付ける と、本機を傷つける場合があります。
- カード/バッテリー扉(P11、12)
- DCカプラー扉
	- ●ACアダプターを使用するときは、当社製のACアダ プター(別売:DMW-AC8)とDCカプラー(別売: DMW-DCC11)を使用してください。
- 開閉レバー

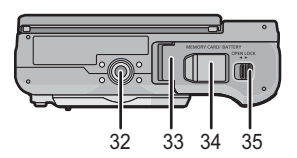

## **■ 同梱レンズ**

#### H-PS14042 H-FS1442A

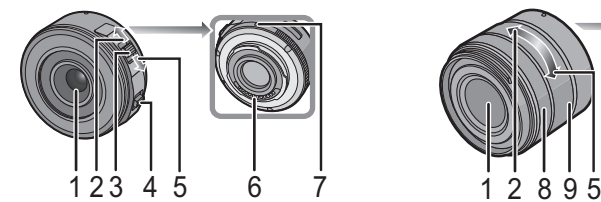

- 1 レンズ面
- 2 T側(望遠)
- 3 ズームレバー
- 4 フォーカスレバー
- 5 W側(広角)
- 6 接点
- 7 レンズ取り付けマーク
- 8 フォーカスリング
- 9 ズームリング **タッチパネル**

**■ タッチする**

**■ ドラッグする**

などに使います。

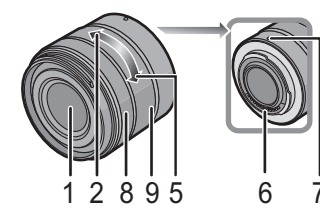

H-FS45150

本機のタッチパネルは、静電容量方式です。タッチパネルは直接指でタッチしてください。

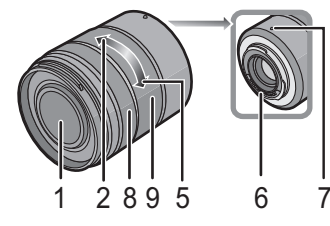

ご注意( ) ) 連備 は 「 「 」 「 」 「 」 「 」 「 」 「 」 Wi-Fi・NFC 」 との接続 ) て その他

## **■ ピンチする(広げる・縮める)**

タッチパネルに触れて離す動作です。

項目やアイコンを選択するときなどに使います。 ●複数のアイコンを同時にタッチすると、正常に動作しないこと がありますので、アイコンの中央付近をタッチしてください。

タッチパネルに触れたまま動かす動作です。

再生時は画像を送ることなどもできます。

タッチパネルを 2 本の指で広げる(ピンチアウト)と拡 大し、縮める(ピンチイン)と縮小します。 再生画像や AF エリアを拡大 /縮小するときなどに使い ます。

AFエリアを移動したり、スライドバーを操作するとき

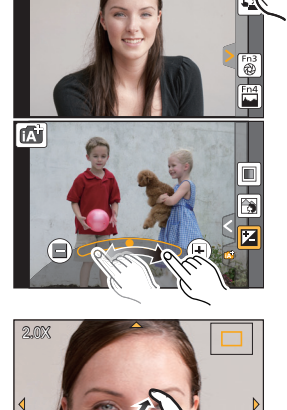

**準備**

●電源スイッチが[OFF]になっていることを確認する。

**レンズを交換する**

●レンズの交換は、ごみやほこりの少ない場所で行ってください。

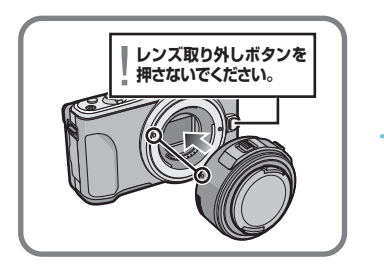

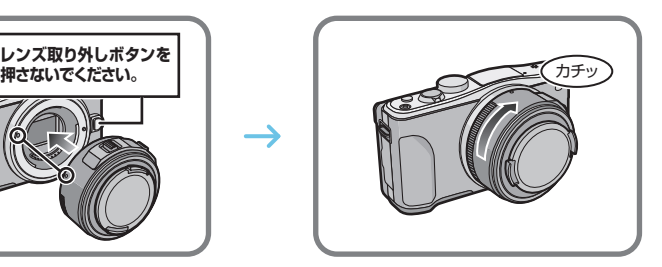

## **■ レンズの取り外し方**

- *1* レンズキャップを付ける
- *2* レンズ取り外しボタンを押しながら、レンズを矢 印の方向に止まるまで回して外す

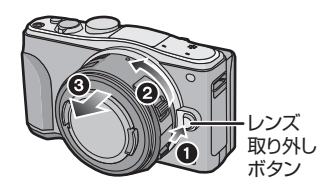

# **ショルダーストラップを付ける**

●落下防止のため、ショルダーストラップを取り付けてご使用いただくことをお勧めします。

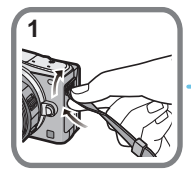

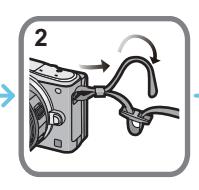

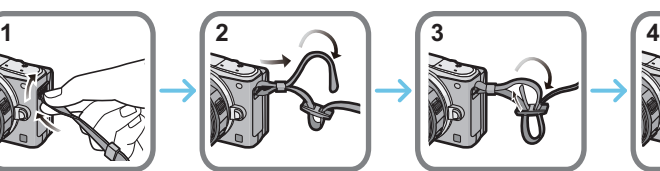

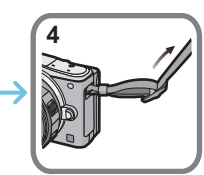

- ●ショルダーストラップ取り付け部に通りにくいときは、ショルダーストラップの先端にある固い 部分を軽く曲げてから通すと、取り付けやすくなります。
- ●手順1~4の操作を行って、もう片方のショルダーストラップも取り付けてください。

**バッテリーを充電する** 

#### 本機で使えるバッテリーはDMW-BLG10です。

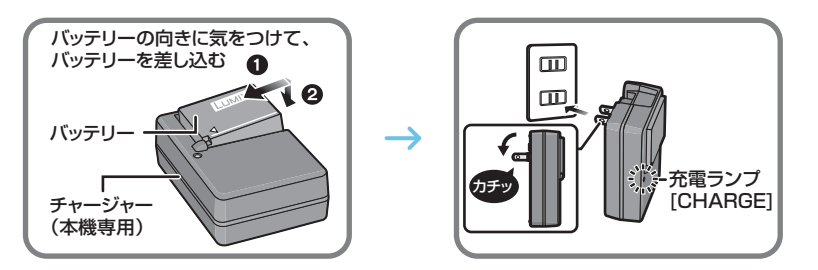

## **■ 充電ランプの表示について**

点灯: 充電中

消灯: 充電完了(充電完了後は、チャージャーを電源コンセントから抜き、バッテリー を取り外してください)

#### **■ 充電時間について**

充電時間 またま しょうしゃ おものの分かい

●充電時間はバッテリーを使い切ってから充電した場合の時間です。バッテリーの使用状況によって充 電時間は変わります。高温/低温時や長時間使用していないバッテリーは充電時間が長くなります。

# **バッテリーを入れる・取り出す**

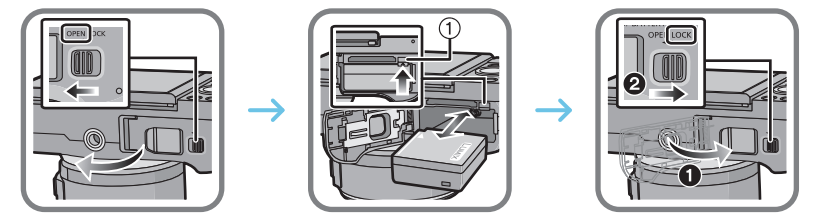

●向きに気をつけて、ロック音がするまで確実に奥まで挿入し、バッテリーに1ののレバーがかかっている ことを確認してください。取り出すときは、ののレバーを矢印の方向に引いて取り出してください。

11

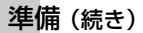

# **カード(別売)を入れる・取り出す**

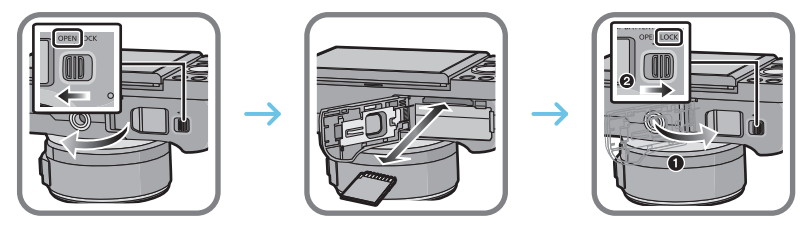

●向きに気をつけて、「カチッ」と音がするまで確実に奥まで入れてください。 取り出すときは、「カチッ」と音がするまで押し、まっすぐ引き抜いてください。

## **■ 本機で使用できるカードについて**

SDメモリーカード(8 MB~2 GB)/miniSDカード※/microSDカード※ SDHCメモリーカード(4 GB~32 GB)/microSDHCカード※ SDXCメモリーカード(48 GB、64 GB) ※ 本機で使用する場合は、専用のアダプターを必ず装着してお使いください。

## **■ 動画撮影とSDスピードクラスについて**

動画撮影の際は、カードのラベル面などで SD スピードクラス(連続的な書き込みに関する 速度規格)をご確認ください。[AVCHD]、[MP4]動画には「Class4」以上のカードを使用し てください。

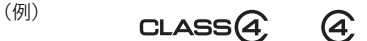

●最新情報は下記サポートサイトでご確認ください。 http://panasonic.jp/support/dsc/

# **カードをフォーマット(初期化)する**

本機で撮影する前に、カードをフォーマットします。フォーマットするとデータを元に戻 すことができませんので、必要なデータを保存してからフォーマットしてください。

セットアップメニューから[フォーマット]を選ぶ(P14)

●確認画面が表示されます。[はい]を選ぶと実行されます。

## **時計を設定する**

- ●お買い上げ時は、時計設定されていません。
- *1* 電源スイッチを[ON]にする ●電源が入ると電源表示ランプが点灯します。
- *2* [時計設定]をタッチする

- *3* 合わせたい項目(年・月・日・時・分)を タッチして、[◇]/[⊙]で設定する
- *4* [決定]をタッチして決定する
- *5* 確認画面で[決定]をタッチする

# **モニターの角度を調整する**

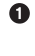

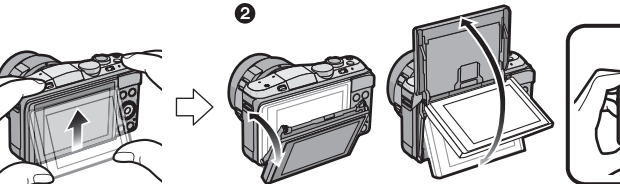

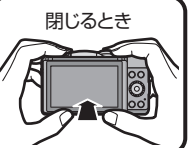

- 1 モニター下部を軽く押し上げて開く
- 2 モニターの角度を調整する
- ●モニターに指などを挟まないようにお気をつけください。
- ●モニターを回転させるときは、無理な力を加えないようお気をつけください。傷や故障の原因に なります。
- ●本機を使用しないときは、モニターを元の位置に完全に閉じてください。

![](_page_12_Picture_17.jpeg)

# **メニューの設定方法**

# **1** [MENU/SET]ボタンを押す

●トップメニュー画面が表示されます。

**2** メニューアイコンをタッチする

![](_page_13_Picture_5.jpeg)

![](_page_13_Picture_151.jpeg)

**3** メニュー項目をタッチする

# **4** 設定内容をタッチして決定する

●メニュー項目によっては、設定が表示されないものや、表 示のされ方が異なるものがあります。

![](_page_13_Picture_10.jpeg)

## **■ メニューを終了する**

[5]をタッチする、またはシャッターボタンを半押しする

## **■ 他のメニューに切り換えるには**

例)撮影メニューからセットアップメニューへの切り換え

[ இ ] などのメニュー切り換えアイコンをタッチする

![](_page_13_Picture_152.jpeg)

# **よく使うメニューをすぐに呼び出す(クイックメニュー)**

クイックメニューを使うと、一部のメニューを簡単に呼び出すことができます。 ●モードや表示画面によっては、設定できない項目もあります。

[Q.MENU]/[Fn1]ボタンは、[Q.MENU]と[Fn1](ファンクション1)の2とおりの使い方がで きます。お買い上げ時は、[Q.MENU] が設定されています。

**1** [Q.MENU]ボタンを押して、クイックメニュー を表示する

- **2** メニュー項目をタッチする
- **3** 設定内容をタッチする
- **4** 設定が終了したら[終了]をタッチして メニューを終了する
	- ●シャッターボタン半押しでも終了できます。

![](_page_14_Picture_8.jpeg)

![](_page_14_Figure_9.jpeg)

# **よく使う機能をボタンに割り当てる(ファンクションボタン)**

特定のボタンやアイコンに、撮影機能などを割り当てることが できます。

[Fn1]、[Fn2]はボタンを押すことで、[Fn3]、[Fn4]はアイコン をタッチすることで、割り当てた機能を使うことができます。

- **1** カスタムメニューの[Fnボタン設定]で、機能を割 り当てたいファンクションボタンを選ぶ(P14)
- **2** 割り当てる機能をタッチする
	- ●それぞれのファンクションボタンにお好みの機能を割り当 ててください。
	- ●ファンクションボタンによっては、割り当てられない機能があります。
	- ●設定後はメニューを終了してください。

![](_page_14_Picture_18.jpeg)

準備

# **写真を撮る**

- ●▼(国··)ボタンを押して、ドライブモードを [ □ ](単写)に設定する。
	- **1** モードダイヤルで撮影モードを選ぶ(P20)
	- **2** シャッターボタンを半押し (軽く押す)してピントを合わせる
		- ●絞り値とシャッタースピードが表示されます。 (フラッシュ発光時を除き、適正露出にならない ときは、赤くなり点滅します)
		- ●お買い上げ時は、「フォーカス/レリーズ優先1 が[フォーカス]に設定されているため、ピント が合うまで撮影できません。

![](_page_15_Picture_6.jpeg)

- 
- **3** シャッターボタンを全押し(さらに押し込む)して撮影する

# **動画を撮る**

AVCHD規格に準拠したフルハイビジョン映像や、MP4で記録される動画を撮影できま す。音声はステレオで記録されます。

![](_page_15_Picture_177.jpeg)

# **1** 動画ボタンを押して撮影を開始する

- ●動画の記録中は、記録動作表示(赤)が点滅します。
- ●約1分以上何も操作しないと、画面上の情報が一部表示さ れなくなります。[DISP.]ボタンを押したり、モニターを タッチすると再度表示されます。
- ●動画ボタンを押したあと、すぐに離してください。

# **2** もう一度動画ボタンを押して撮影を終了する

- [MP4]で1つの動画として連続記録できる時間は 29分59秒 まで、ファイルサイズは4 GBまでです。([MP4]の[FHD/ 30p]では、ファイルサイズが大きくなるため、記録できる時間 は29分 59秒より短くなります)
- ●動画撮影中にシャッターボタンを全押しすると、動画撮影 中に写真撮影もできます。

![](_page_15_Picture_20.jpeg)

![](_page_15_Picture_21.jpeg)

記録可能時間

# **写真を見る**

1 [下]ボタンを押す

**2** 画面を水平にドラッグして画像を送る 次の画像へ送る:右から左にドラッグ 前の画像に戻す:左から右にドラッグ

## **再生画面を拡大する(再生ズーム)**

## 画面をピンチアウト(またはピンチイン)(P9) して、画像を拡大(または縮小)する

- ●画面をドラッグ(P9)すると、拡大部分を移動することができます。
- ●拡大したい部分を2回タッチしても画像を拡大(2倍)すること ができます。拡大時に2回タッチすると1倍に戻ります。

## **複数の画像を一覧表示する(マルチ再生)**

## [|⊠|] をタッチする

- ●以下のアイコンをタッチすると、再生画面を切り換えることがで きます。
	- ・[■]:1画面 · [**☆**]:12画面
	- ・[ **]333** ]:30 画面 ・[ |CAL]:カレンター冉生
- ●画面を上下にドラッグすると少しずつ画像を切り換えることが できます。

![](_page_16_Picture_15.jpeg)

![](_page_16_Picture_16.jpeg)

![](_page_16_Picture_17.jpeg)

ズーム位置表示

![](_page_16_Picture_18.jpeg)

![](_page_16_Picture_19.jpeg)

![](_page_16_Picture_20.jpeg)

## 再生する (続き)

## **画像を撮影日ごとに表示する(カレンダー再生)**

- 1 マルチ再生画面で、[ [ al] をタッチする
- 2 [ (A ] / [ ⊙ ] をタッチして再生したい月を選ぶ ●撮影した画像が1枚もない月は表示されません。 ● [ 报り ] をタッチするとマルチ再生画面が表示されます。
- *3* 再生したい日付を選び、[決定]をタッチする
- *4* 再生したい画像をタッチする

**SUN MON TUE WED THU FRI SAT 12 <sup>1</sup> 2 7 3 6 4 5 2013**  $\odot$ **8 9 14 11 12 13 15 19 16 18 17 20 21 23 24 25 26 27 28 29 30 31** ାଚ⊠ 決定

## **動画を見る**

本機で再生できる動画のファイル形式は AVCHD、MP4 または QuickTime Motion JPEG です。

## 再生状態で動画アイコン([ 21) が付いた画像を選 び、画面中央の[ ▶ ]をタッチして再生する

● 再生を開始すると、画面に再生経過時間が表示されます。

![](_page_17_Picture_11.jpeg)

動画記録時間

## **■ 動画再生中の操作**

![](_page_17_Picture_215.jpeg)

# **画像を消去する**

画像は一度消去すると元に戻すことができません。

## **1枚消去**

- 1 再生状態で消去する画像を選び、[ <del>而</del> ] を タッチする
	- ●[面/5]ボタンを押すことでも同じ操作ができます。
- **2** [1枚消去]をタッチする
	- ●確認画面が表示されます。 [はい]を選ぶと消去されます。

# 複数消去(100枚※まで)**/全画像消去**

※グループ画像は1枚として扱います。(選んだグループ画像内のすべての画像が消去されます)

# **1** 再生状態で [ 面 ]をタッチする

- **2** [ 複数消去]または[ 全画像消去]をタッチする
	- ●[全画像消去]→確認画面が表示されます。[はい]を選ぶと消去されます。
	- ●「全画像消去1選択時、「お気に入り以外全消去1を選択すると、お気に入り設定した画像以外 の全画像を消去することができます。
- **3** ([複数消去]選択時)消去したい画像を タッチする(繰り返す)
	- ●設定した画像に「氚」が表示されます。 もう一度タッチすると設定が解除されます。
- **4** ([複数消去]選択時)[実行]をタッチする
	- ●確認画面が表示されます。[はい]を選ぶと消去されます。

![](_page_18_Picture_17.jpeg)

1枚消去 複数消去 全画像消去

![](_page_18_Picture_18.jpeg)

1/98

基本

# **撮影モードを選ぶ**

## **■ モードダイヤルで撮影モードを選ぶには**

## モードダイヤルを切り換える

●モードダイヤルはゆっくり回して確実に各モードに合わせてく ださい。

## **■ インテリジェントオートモードを選ぶには**

## [fka]ボタンを押す

- ●インテリジェントオートモードに切り換わると、[fa]ボタンが 点灯します。
- ●[fa]ボタンが点灯中は、モードダイヤルで選ばれている撮影 モードは無効になります。

インテリジェントオートモード(P22)

カメラにおまかせで撮影します。

- **r☆ インテリジェントオートプラスモード(P23)** インテリジェントオートモードで明るさと色合いを変更できます。
- $\mathsf{P}$  プログラム AE モード

カメラが決めた絞り値とシャッタースピードで撮影します。

## A 絞り優先 AE モード

絞り値を決めて撮影します。

S シャッター優先AEモード

シャッタースピードを決めて撮影します。

■ マニュアル露出モード

絞り値とシャッタースピードを決めて撮影します。

#### ■M クリエイティブ動画モード

絞り値やシャッタースピードを決めて動画を撮影します。 ※写真撮影はできません。

C1C2 カスタムモード

あらかじめ登録しておいた設定で撮影します。

パノラマモード(P24)

パノラマの写真を撮影します。

#### シーンガイドモード(P25)

撮影シーンに合わせて撮影します。

#### クリエイティブコントロールモード(P25)

画像効果を確認しながら撮影します。

![](_page_19_Picture_29.jpeg)

![](_page_19_Picture_30.jpeg)

# **自分も一緒に写る(自分撮りモード)**

## 使えるモード :

自分も一緒に写りたいときは、モニターを回転させると自分撮りモードに自動で切り換わ ります。

#### ◎ 自分撮りモードでは・・・

- ●画面を見ながら撮影するので構図が決めやすくなります。
- ●撮影枚数を増やして、ポーズや表情を変えた写真を一度 に撮影できます。
- 美肌効果をかけて、人物の顔を明るく、肌色を滑らかにで きます。
- ●自動的にタッチ操作が可能な状態になります。
- その他の設定は各撮影モードの設定に従います。

**1** モニターを図のように回転させる

![](_page_20_Picture_9.jpeg)

![](_page_20_Picture_10.jpeg)

**2** 撮影枚数と美肌効果をタッチする

![](_page_20_Figure_14.jpeg)

- ●シーンガイドモードの「人物の肌をきれいに撮る1時は、美 肌効果は設定できません。
- ●[(<del>\</del>≚)]をタッチすると、タッチシャッター機能を使って撮 影することもできます。

# **3** モニターを見ながらポーズを決める

- 顔認識機能により、顔に合わせて AF エリアが表示されます。
- **4** シャッターボタンを半押ししてピントを合わ せ、全押しして撮影する
	- ●カウントダウンが開始され、カウントが終わると撮影され ます。撮影枚数を複数枚にしたときは、設定した枚数まで 撮影が続きます。
	- ●撮影時はレンズを見てください。

![](_page_20_Picture_22.jpeg)

# その他との接続 パソコンWi-Fi・NFC 準備安全上のご注意撮る基本

撮る

。<br>4<sub>枚</sub> OFF **×**

# **カメラにおまかせで撮る(インテリジェントオートモード)**

## 撮影モード : 12 6

被写体や撮影状況に合わせてカメラが最適な設定を行うので、カメラにおまかせで気軽に 撮りたいときにお勧めです。

# 1 [m]ボタンを押す

- ●インテリジェントオートモードまたはインテリジェント オートプラスモードのどちらか最後に使用していたモード に切り換わります。お買い上げ時は、インテリジェント オートモードが設定されています。
- ●もう一度押すと[m]ボタンが消灯し、モードダイヤルで選ば れている撮影モードになります。
- ●モードダイヤルを[ aM に合わせているときは、動画ボタ ンまたはシャッターボタンを押して動画撮影を開始/終了できます。(写真は撮れません)

# **2** 被写体に画面を合わせる

●カメラが最適なシーンを判別すると、各シーンのアイコン が2秒間青色で表示後、通常の赤色に変わります。 判別されたシーンによっては、[@1]が表示され、カメラが おすすめする画像効果を選ぶことができます。

![](_page_21_Picture_9.jpeg)

●被写体をタッチすると追尾 AF 機能が働きます。カーソルボタ ンの ◀ を押し、シャッターボタンを半押ししても可能です。

# **背景をぼかして撮る(ボケ味コントロール)**

背景のボケ具合を画面で確認しながら簡単に設定することができます。

- *1* [ ]をタッチする
- 2 [ **過 ) をタッチして、設定画面を表示する**

- *3* スライドバーをドラッグして設定する
- *4* 写真または動画を撮影する
	- ≥[ ]をタッチすると、ボケ味コントロール操作を終了します。
	- [ | ₩ | ]をタッチすることでも、写真を撮影することができます。

![](_page_21_Picture_19.jpeg)

![](_page_21_Picture_20.jpeg)

![](_page_21_Picture_21.jpeg)

## **明るさや色合いを変えて撮る(インテリジェントオートプラスモード)**

## 撮影モード: 6

インテリジェントオートモードでカメラが設定した明るさや色合いを、お好みに調整でき るモードです。

- **1** インテリジェントオートモード時に [MENU/SET]ボタンを押す
- **2** [iA モード]をタッチする
- **3** [ ]を選び、[決定]をタッチする

## **明るさを設定する**

- *1* [ ]をタッチする
- **2 [ 2 ]をタッチして、設定画面を表示する**
- *3* スライドバーをドラッグして設定する ●画像の明るさを調整します。
	- ●もう一度[ 2 ]をタッチすると撮影画面に戻ります。

# **色合いを設定する**

- *1* [ ]をタッチする
- 2 [■]をタッチして、設定画面を表示する
- *3* スライドバーをドラッグして設定する ●画像の色合いを赤っぽい色から青っぽい色まで調整しま す。
	- ●もう一度[ | | ]をタッチすると撮影画面に戻ります。

![](_page_22_Picture_17.jpeg)

![](_page_22_Picture_18.jpeg)

![](_page_22_Picture_19.jpeg)

![](_page_22_Picture_20.jpeg)

撮る

# **パノラマ写真を撮る(パノラマモード)**

撮影モード:  $\Box$ 

カメラを水平または垂直に動かしている間に連続撮影をして、1枚のパノラマ写真に合成 します。

- 1 モードダイヤルを[□]に合わせる
- **2** 撮影方向を確認し、[開始]をタッチする
	- ●水平/垂直ガイドが表示されます。
- **3** シャッターボタンを半押ししてピントを合わせる
- **4** シャッターボタンを全押しし、画面上の矢印の方向へ小さな円を描く ように本機を動かす

左から右へ撮影する場合

![](_page_23_Picture_9.jpeg)

![](_page_23_Picture_10.jpeg)

●一定の速度で本機を動かしてください。速すぎても遅すぎても、うまく撮影できない場合 があります。

## **5** もう一度シャッターボタンを押して撮影を終了する

- ●撮影中に途中でカメラの動きを止めても撮影を終了できます。
- ●ガイドの終わりまでカメラを動かしても撮影を終了できます。

## **■ 撮影のテクニック**

●揺らさないように気をつけながら、撮影方向へカメラを動かす。 (揺れが大きいと撮影できなかったり、記録されるパノラマ写真が細く(小さく)なります)

![](_page_23_Figure_17.jpeg)

# **撮影シーンに合わせて撮る(シーンガイドモード)**

## 撮影モード :

作例写真を見ながら、被写体や撮影状況に合わせてシーンを選択すると、カメラが最適な 露出や色調、ピントの合わせ方などを設定し、シーンに合った撮影ができます。

# 1 モードダイヤルを [ ] に合わせる

# **2** 作例写真をドラッグしてシーンを選ぶ

- ●スライドバーをドラッグすることでも、シーンを選ぶことが できます。
- **3** [決定 ]をタッチする

# ● もっと表現を楽しむために

シーンを選ぶ画面で[[pɪsP.i]]をタッチすると、シーンに合わせた写真表現のための説明な どが表示されます。もっと写真表現を楽しみたい方には、説明を読んで撮影してみること をお勧めします。

# **画像効果を変えて撮る(クリエイティブコントロールモード)**

撮影モード : 6

画像に効果を加えて撮影することができます。画像に加える効果は作例写真から選ぶこと ができ、画面で確認しながら設定できます。

- 1 モードダイヤルを [ る ]に合わせる
- **2** 作例写真をタッチして画像効果(フィルター) を選ぶ プレビュー表示
	- ●選んだ作例写真の画像効果が、プレビュー表示に反映され ます。
	- [ へ] ) | [へ] ] をタッチすると、画像効果を切り換えることが できます。
	- ●[[DISP.i]]をタッチすると、選択されている画像効果の説明 が表示されます。

# **3** [決定]をタッチする

![](_page_24_Picture_19.jpeg)

![](_page_24_Picture_20.jpeg)

![](_page_24_Picture_21.jpeg)

撮る

# **露出を補正して撮る**

使えるモード : 被写体と背景の明るさに大きく差がある場合など、適正な露出が得られないときに補正します。

**1 ▲(F2)ボタンを押して露出補正操作に** 切り換える

**2** コントロールダイヤルを回して、

露出を補正する

![](_page_25_Picture_3.jpeg)

![](_page_25_Picture_4.jpeg)

![](_page_25_Picture_5.jpeg)

●露出を補正しない場合は、"0"を選んでください。

●コントロールダイヤルを回すと、「露出メーター]が表示されます。

# **ISO感度を設定する**

使えるモード: 12 @ P A S M = C1 C2 D 2 3

光に対する感度(ISO感度)を設定できます。数値を高く設定すると、暗い場所でも明るく 撮ることができます。

![](_page_25_Figure_11.jpeg)

●設定後はメニューを終了してください。

![](_page_25_Figure_13.jpeg)

# **ホワイトバランスを調整する**

使えるモード: 12 【 P A S M HM C1 C2 C 图 2

太陽光や白熱灯下など、白色が赤みがかったり青みがかったりする場面で、光源に合わせ て見た目に近い白色に調整します。

1 ▶(WB)ボタンを押す

- **2** コントロールダイヤルを回してホワイトバラ ンスを選ぶ
- **3** [MENU/SET]ボタンを押して決定する

# **自動でピントを合わせて撮る(オートフォーカス)**

使えるモード: 12 @ PASM=MC1C2000 被写体の位置や数に応じて、ピントの合わせ方を選択できます。

**1** [フォーカスモード]を[AFS]、[AFF]または[AFC]に設定する(P28)

- 2 →( □)ボタンを押す
- **3** オートフォーカスモードをタッチする
	- [3]、[图]、[■]、[1] を選択時に▼ボタンを押すと、AF エリア設定画面が表示されます。
- **4** [決定]をタッチする

![](_page_26_Picture_14.jpeg)

![](_page_26_Picture_15.jpeg)

![](_page_26_Picture_16.jpeg)

![](_page_26_Picture_17.jpeg)

# **フォーカスモードについて(AFS、AFF、AFC)**

使えるモード: mmr m P A S M = C1 C2 日 图 6

## **1** 撮影メニューから[フォーカスモード]を選ぶ(P14)

# **2** 設定したい項目をタッチする

●被写体の動き、撮影シーンに合わせて、フォーカスモード を選んでください。

![](_page_27_Picture_159.jpeg)

![](_page_27_Picture_160.jpeg)

# **露出やピントを固定して撮る(AF/AEロック)**

## 使えるモード:

被写体のコントラストが強すぎて適正露出が得られない場合(AE ロック)や、被写体 がAF エリアから外れた構図で撮りたい場合(AFロック)などに便利です。

# **1** カスタムメニューの[Fn ボタン設定]を[AF/AE LOCK]に設定する (P15)

● [AF/AE ロック]は[Fn3]、[Fn4]に割り当てることはできません。

●次の手順は、[Fn1]ボタンに[AF/AE LOCK]を設定した場合の例です。

# **2** 被写体に画面を合わせる

## **3** [Fn1]を押し、ピントや露出を固定する

- ●もう一度[Fn1]を押すと、ロックは解除されます。
- ●お買い上げ時は、露出のみが固定されます。
- **4** 撮りたい構図に本機を動かし、シャッターボ タンを全押しする
	- [AE LOCK]設定時は、シャッターボタンを半押ししてピ ントを合わせてから、全押ししてください。

![](_page_27_Picture_20.jpeg)

# **単写/連写/オートブラケット/セルフタイマーを選ぶ(ドライブモード)**

使えるモード : ドライブモードを選ぶことで、連写やセルフタイマーなど、シャッターボタンを押したと きの動作を切り換えることができます。

![](_page_28_Figure_2.jpeg)

![](_page_28_Picture_213.jpeg)

●「詳細設定]をタッチすると、それぞれのドライブモードの設定を変更できます。

# **3** [決定]をタッチする

# **不要な部分を消去する**

撮影した写真に写り込んだ不要な部分を消去することができます。

- ●消去操作はタッチでのみ行えます。[クリアレタッチ]では自動的にタッチ操作が可能な状態にな ります。
- *1* 再生メニューから[クリアレタッチ]を選ぶ(P14)
- *2* 画面を水平にドラッグして写真を選び、[決定]をタッチする
- *3* 消去したい部分をなぞる
	- ●消去される部分に色が付きます。
	- [元に戻す]をタッチすると、色が付いた部分が元に戻ります。
- *4* [決定]をタッチする
	- プレビュー画面が表示されます。
- *5* [保存]をタッチする
	- ●確認画面が表示されます。[はい]を選ぶと実行されます。 実行後はメニューを終了してください。

![](_page_28_Picture_18.jpeg)

# **Wi-Fi**® **機能でできること**

![](_page_29_Figure_1.jpeg)

![](_page_29_Picture_2.jpeg)

# プリンターに画像を送る

![](_page_29_Picture_4.jpeg)

## AV 機器に画像を送る

写真や動画を家の中にある AV 機器(宅内 AV 機器)に送れます。離れて暮らす家族や友人 の AV 機器(宅外 AV 機器)にも、LUMIX CLUB(PicMate)を経由することで送れます。

![](_page_29_Picture_7.jpeg)

![](_page_29_Picture_8.jpeg)

## Web サービスを利用する

LUMIX CLUB(PicMate)を経由することで、写真や動画をSNSなどに送れます。クラ ウド同期サービスへ写真や動画を自動転送する設定をすることで、パソコンやスマート フォンで、転送された写真や動画を受信できます。

●詳しい操作説明は、「取扱説明書 詳細操作編|(PDF ファイル)をお読みください。

**スマートフォン/タブレットと繋いで使う**

スマートフォン /タブレットを使って、離れた場所か らカメラを操作できます。 お使いのスマートフォン/タブレットに「Panasonic Image App」(以降では「Image App」と表記)をイン ストールする必要があります。

![](_page_30_Picture_2.jpeg)

# **スマートフォン/タブレットアプリ「Panasonic Image App」をインストールする**

「Image App」はパナソニック株式会社が提供するアプリケーションです。

![](_page_30_Picture_175.jpeg)

- ●お使いのスマートフォン/タブレットによっては、正しく動作しない場合があります。 Image App の情報については、下記サポートサイトをご覧ください。 http://panasonic.jp/support/dsc/
- ●3G等の携帯電話回線を利用してアプリケーションをダウンロードしたり写真や動画を転送した りする場合、契約内容によっては高額なパケット通信料が発生することがあります。
- ※ [Wi-Fi Direct]で本機と接続するには、Android OS 4.0 以上で Wi-Fi DirectTMに対応してい る必要があります。

# **スマートフォン/タブレットと接続する**

[Wi-Fi]ボタンを長めに押したり、NFC 機能を使ったりすることで、簡単に接続ができます。

#### 準備:

≥「Image App」をインストールしておく(P31)

#### *1* [Wi-Fi] ボタンを長めに押す

- ●スマートフォン/タブレットを本機に直接接続するために 必要な情報(SSID、パスワード)が表示されます。
- ●初めての接続以外では、前に接続したときの画面が表示されます。
- ●以下のメニューを選ぶことで、同じ画面を表示できます。

■■ ボタン→[新規に接続する]→[スマートフォンと繋いで使う]

●接続方法を切り替えたい場合は、[DISP.]ボタンを押して、 接続方法を選んでください。接続方法について詳しくは 35 ページの「接続方法を変える」をお読みください。

![](_page_31_Figure_11.jpeg)

## *2* スマートフォン/タブレットを操作する

- **∩** Wi-Fi機能をONにする
- **2** 本機の画面に表示されているSSIDと同じものを選び、パスワードを入力する
- 6 「Image App」を起動する(P31)
	- ●接続が完了すると、スマートフォン/タブレットの画面に本機の画像が表示されます。

## **NFC機能を使って、スマートフォン/タブレットと接続する**

NFC(Near Field Communication:近距離無線通信)機能を使用して、本機とスマートフォ ン/タブレットとの間で Wi-Fi 接続に必要な情報を簡単に受け渡しすることができます。

## **■ 対応機種について**

本機能は、Android(OS バージョン 2.3.3 以上)で、おサイフケータイ® FeliCa、またはNFCに 対応する端末でお使いいただけます。(一部機種を除く)

●初めてスマートフォンのおサイフケータイ®機能をご利用される場合は、事前に初期設定が必要です。

![](_page_31_Picture_200.jpeg)

![](_page_31_Picture_201.jpeg)

## *1* お使いのスマートフォン/タブレットで「Image App」を起動する

● 起動後に接続先を選択する画面が表示されます。

## 2 「Image App」の接続画面に「21が表示されている状態で、本機の「21」にスマート フォン/タブレットの[5]]をタッチする

- ●接続完了までに時間がかかる場合があります。
- ●接続が完了すると、スマートフォン/タブレットの画面に本機の映像が表示されます。
- ●タッチしても接続できない場合は、「Image App |を起動し直して、もう一度、手順 1 の画面を 表示してください。
- ●1枚再生時に接続すると、スマートフォン/タブレットに画像が転送されます。(P34)

![](_page_32_Picture_5.jpeg)

- 初めて接続する場合、接続確認画面が表示されます
- *1* 本機に接続確認画面が表示されたら [はい] を選ぶ<br>*2* 再度.本機の[ ⊗ ]にスマートフォン/タブレットの
- 再度、本機の「21にスマートフォン/タブレットの「21をタッチする
	- ●接続されたスマートフォン/タブレットは本機に登録されます。

# **スマートフォン/タブレットで撮影する ( リモート撮影 )**

- *1* スマートフォン/タブレットと接続する(P32)
- 2 スマートフォン/タブレットの「<sup>酱</sup>®]を選ぶ
- ●撮影した画像はカメラに保存されます。
- ●動画も撮影できます。
- ●設定など一部利用できないものがあります。
- ●本機がパノラマモード時、リモート撮影できません。
- ご使用になるOSにより、画面が異なる場合があります。

# **カメラの画像を保存する /SNSへ送信する**

- *1* スマートフォン/タブレットと接続する(P32)
- 2 スマートフォン/タブレットの「下1を選ぶ
- *3* 画像をドラッグする
	- ●保存されたり、SNSなどに送信されたりします。
	- ●お好みに合わせて、上下左右に機能を割り当てることがで きます。
	- ●画像をタッチした場合は、画像が大きく再生されます。 (動画の再生はできません)

![](_page_32_Figure_25.jpeg)

![](_page_32_Picture_26.jpeg)

![](_page_32_Picture_27.jpeg)

# スマートフォン/タブレットと繋いで使う (続き)

## **NFCで簡単にカメラの画像を転送/保存する**

NFC機能を使って、本機の画像をスマートフォン/タブレットに転送することができます。 撮ったその場で画像を転送できるので、ご家族やご友人のスマートフォン/タブレット※に も簡単に転送できます。

※ご利用には、「Image App」をインストールする必要があります。

![](_page_33_Picture_143.jpeg)

# *1* スマートフォン/タブレットに転送したい画像を本機で再生する

- *2* 転送先のスマートフォン/タブレットで「Image App」を起動する
	- 起動後に接続先を選択する画面が表示されます。
- 3 「Image App」の接続画面に[ 21]が表示されている状態で、本機の[ 21]にスマート フォン/タブレットの[5]をタッチする
	- ●接続完了までに時間がかかる場合があります。
	- <sup>≥</sup>タッチしても接続できない場合は、「Image App」を起動し直して、もう一度、手順 *2* の画面を 表示してください。
	- ●複数の画像を転送する場合は、手順1.3を繰り返してください。(一括で転送することはでき ません)

![](_page_33_Figure_12.jpeg)

● 使用環境によっては、画像の転送完了までに数分かかる場合があります。

## **接続方法を変える**

接続方法を切り替えたい場合は、[DISP.]ボタンを押して、接続 方法を選んでください。

接続万法 | おおやすい おおし おおころ 設定内容

「ネットワーク経由 ] 無線アクセスポイントを経由して接続します。 |下記 「**直接接続 ]** お使いのスマートフォン/タブレットが本機に直接接続します。 P37

# **ネットワーク経由**

無線アクセスポイントとの接続方法を選びます。

※ WPSとは、無線LAN機器の接続やセキュリティーに関する設定を 簡単に行うことができる機能です。お使いの無線アクセスポイント が対応しているかどうかは、無線アクセスポイントの説明書をご覧 ください。

![](_page_34_Picture_205.jpeg)

ご注意 くろに きゅうしゃ さんじゅう こうしゃ こうしゅう こうしゅう こうしゅう こうしゅう こうしゅう こうしゅう こうしゅう こうしゅう こうしゅう きんじゅう きゅうしょう きょうしょう こうしゅう きょうしょう

パスワードを入力してください

SSID:<br>パスワード : → DISP. 接続方法を変える

接続方法を選んでください WPS対応機器の

ボタンで接続します

was WPSボタン

 $\rightarrow$ 

スマートフォンのWi-Fi設定から バスワードを入力してください  $\left( \bullet \right)$   $\bullet$ 

WPS (プッシュボタン)

WPS ( $PIN = F$ ) 手動接続

Mi-Fi - NFC

## **WPS に対応しているかわからない場合 ([手動接続]で接続する)**

利用できる無線アクセスポイントを検索します。

- ●選択した無線アクセスポイントにネットワーク認証が暗号化されている場合は、選択した無線ア クセスポイントの「暗号化キー」を確認してください。
- [マニュアル入力]で接続する場合は、お使いの無線アクセスポイントの「SSID」、「暗号化方式」、 「暗号化キー」を確認してください。
- *1* 接続する無線アクセスポイントを選ぶ
	- [DISP.]ボタンを押すと、無線アクセスポイントを再検索し ます。
	- ●無線アクヤスポイントが見つからない場合は下記の 「[マニュアル入力]で接続する場合」をお読みください。

![](_page_35_Picture_162.jpeg)

*2* (ネットワーク認証が暗号化されている場合)暗号化キーを入 力する

## **■ [マニュアル入力]で接続する場合**

- *1* 「WPS に対応しているかわからない場合 ([手動接続]で接続する)」の手順 *1* の画面 で、[マニュアル入力]を選ぶ
- *2* 接続する無線アクセスポイントのSSIDを入力して[決定]を選ぶ<br>3 ネットワークの認証方式を選ぶ
- *3* ネットワークの認証方式を選ぶ ●ネットワークの認証方式については、無線アクセスポイントの説明書をお読みください。
- *4* 暗号化方式を選ぶ
	- ●ネットワーク認証の設定内容によって、設定できる方式が異なります。

![](_page_35_Picture_163.jpeg)

#### *5* ([暗号化なし]以外選択時)暗号化キーを入力する

●無線アクセスポイントを登録する場合は、無線アクセスポイントの説明書や設定をご確認ください。

●接続できないときは、無線アクセスポイントの電波が弱いと考えられます。お使いの環境によっ ては通信速度が低下したり、ご利用になれない場合があります。

## **直接接続**

お使いのスマートフォン/タブレットとの接続方法を選択で きます。 お使いのスマートフォン/タブレットが対応している接続方

法を選んでください。

![](_page_36_Picture_3.jpeg)

![](_page_36_Picture_139.jpeg)

# **付属のソフトウェアを使う**

付属のCD-ROMには、以下のソフトウェアが収録されています。 パソコンにインストールしてお使いください。

#### PHOTOfunSTUDIO 9.2 AE (Windows XP/Vista/7/8)

写真や動画をパソコンに取り込んだり、撮影日や機種名などで分類して整理するなど、画 像を管理することができるソフトウェアです。さらに、DVD への画像の書き込みや、画 像補正、動画の編集などもできます。

#### SILKYPIX Developer Studio (Windows XP/Vista/7/8、Mac OS X v10.4/v10.5/v10.6/v10.7/v10.8)

RAWファイルの画像を現像や編集するソフトウェアです。編集した画像をパソコンな どで表示できるファイル形式(JPEG、TIFF など)で保存できます。

## SILKYPIX Developer Studio の使い方などの詳しい説明は、「ヘルプ」または市川ソ フトラボラトリーのサポートサイト http://www.isl.co.jp/SILKYPIX/japanese/p/support/ をご覧ください。

LoiLoScope -30日間フル体験版(Windows XP/Vista/7/8)

LoiLoScope は、お手持ちのパソコンをフル活用する、簡単に動画編集できるソフトウ エアです。今までになかった机の上でカードを並べるようにして作るアナログ操作は、覚 えることなく初めてでも思いのままに操作し、DVD、Webサイト、メール等々を使い、素 早く動画や写真を友達に届けることができます。

●インストールされるのは、体験版ダウンロードサイトへのショートカットのみになります。

LoiLoScope の詳しい使い方は、以下のサイトから「マニュアル」をダウンロードしてご 覧ください。

使い方 Web サイト:http://loilo.tv/product/20

## **■ ソフトウェアをインストールする**

●CD-ROMを入れる前に、他の起動中のアプリケーションソフトをすべて終了してください。

#### *1* お使いのパソコンの環境を確認する ● 「PHOTOfunSTUDIO 9.2 AE Iの動作環境

![](_page_38_Picture_245.jpeg)

その他の動作環境について、詳しくは「PHOTOfunSTUDIO」の取扱説明書(PDF)をお読みく ださい。

≥「SILKYPIX Developer Studio 3.1 SE」の動作環境は、38 ページのサポートサイトをお 読みください。

## *2* CD-ROMを入れる

●インストールメニューが起動します。

# *3* [ アプリケーション ]をクリックする

#### *4* [おまかせインストール]をクリックする

●画面のメッセージに従ってインストールを進めてください。

●お使いのパソコンに対応したソフトウェアのみがインストールされます。

- Mac では、SILKYPIX を手動でインストールすることができます。
	- **∩** CD-ROM を入れる
	- **@** CD-ROM の「Application」フォルダーをダブルクリックする
	- 6 自動で表示されるフォルダーをダブルクリックする
	- **4 フォルダー内にあるアイコンをダブルクリックする**

## ☑ こんなときは使えません

≥「PHOTOfunSTUDIO」および「LoiLoScope」はMacでは使えません。

# **別売品のご紹介**

![](_page_39_Picture_188.jpeg)

※1 海外用変換プラグ(C タイプ)付き

※2 DCカプラーとACアダプターは、必ずセットでお買い求めください。単独では使用できません。

- ※3 本機に取り付けて使うことはできません。ワイヤレスフラッシュとして使えます。
- ※4 交換レンズ(H-PS14042)装着時
- ※5 交換レンズ(H-FS1442A)装着時
- ※6 交換レンズ(H-FS45150)装着時
- ※7 取り付けたレンズが三脚の台座に接触する場合にお使いください。
- ※8 斜め掛けに適したロングタイプのショルダーストラップです。

![](_page_40_Picture_134.jpeg)

※ 交換レンズ(H-PS14042)装着時

●別売品の最新情報は、カタログ/ホームページなどをご覧ください。

http://panasonic.jp/support/dsc/

記載の品番は2013年3月現在のものです。変更されることがあります。

![](_page_40_Picture_5.jpeg)

その他

ご注意 いい 「建備」 ここは こうしゃ 指え こうこうこう Michael との接続 こうそうしん そうしゃ

# **图撮影**

画像横縦比、記録画素数などをお好みで設定できます。

●[フォトスタイル]、[ISO感度]、[フォーカスモード]、[測光モード]、[iDレンジコントロール]、[超 解像]、[デジタルズーム]は、撮影メニューと動画撮影メニューに共通のメニュー項目です。どち らかの設定を変更すると、もう一方の設定も変更されます。

![](_page_41_Picture_158.jpeg)

![](_page_42_Picture_164.jpeg)

#### **動画** 量

記録方式や画質設定など、動画撮影時の設定ができます。

- ●[フォトスタイル]、[ISO感度]、[フォーカスモード]、[測光モード]、[iDレンジコントロール]、[超 解像]、[デジタルズーム]は、撮影メニューと動画撮影メニューに共通のメニュー項目です。どち らかの設定を変更すると、もう一方の設定も変更されます。
	- 詳しくは、撮影メニューの同じ項目をお読みください。

![](_page_42_Picture_165.jpeg)

# メニュー一覧 (続き)

# **えん カスタム**

画面の表示方法やボタンの働きなど、本機の操作をお好みに応じて設定できます。また、変 更した設定内容を登録しておくことができます。

![](_page_43_Picture_167.jpeg)

![](_page_44_Picture_187.jpeg)

#### **セットアップ**

時計の設定や電子音の切り換えなど、使いやすさの設定ができます。Wi-Fi機能に関する設 定もできます。

![](_page_44_Picture_188.jpeg)

その他

基本準備安全上のご注意との接続 パソコンWi-Fi・NFC その他撮る

メニュー一覧 (続き)

![](_page_45_Picture_170.jpeg)

# **再生**

画像の保護、切り抜き、プリントするときに便利な設定など、撮影した画像に対する設定が できます。

![](_page_45_Picture_171.jpeg)

## ーこのマークがある場合はー

## ヨーロッパ連合以外の国の廃棄処分に関する情報

このシンボルマークはEU域内でのみ有効です。 製品を廃棄する場合には、最寄りの市町村窓口、または販売店で、正しい廃棄 方法をお問い合わせください。

- ●本製品に付属するソフトウェアを無断で営業目的として複製(コピー)したり、ネットワーク に転載したりすることを禁止します。
- ●本製品の使用、または故障により生じた直接、間接の損害につきましては、当社は一切の責任 を負いかねますので、あらかじめご了承ください。
- ●本製品によるデータの破損につきましては、当社は一切の責任を負いかねますので、あらかじめご了 承ください。
- ●本書で説明する製品の外観と仕様は、改良により実際とは異なる場合があります。
- G MICRO SYSTEMは、マイクロフォーサーズシステム規格に 準拠したLUMIXのレンズ交換式デジタルカメラシステムです。
- ≥マイクロフォーサーズTM 及びマイクロフォーサーズ ロゴ マークはオリンパスイメージング(株)の日本・米国・EU・その 他各国の商標または登録商標です。
- ●フォーサーズ<sup>TM</sup> 及びフォーサーズ ロゴマークはオリンパス イメージング(株)の日本・米国・EU・その他各国の商標または 登録商標です。
- SDXCロゴはSD-3C, LLCの商標です。
- ●HDMI、HDMIロゴ、およびHigh-Definition Multimedia Interface は、米国およびその他の国におけるHDMI Licensing LLCの商標ま たは、登録商標です。
- "AVCHD"および"AVCHD"ロゴはパナソニック株式会社とソ ニー株式会社の商標です。
- ≥ドルビーラボラトリーズからの実施権に基づき製造されています。Dolby、ドルビー及びダブ ルD記号はドルビーラボラトリーズの商標です。
- HDAVI Control<sup>TM</sup> は商標です。
- Adobeは、Adobe Systems Incorporated(アドビシステムズ社)の米国およびその他の国にお ける登録商標または商標です。
- ●WindowsおよびWindows Vistaは、米国Microsoft Corporationの米国およびその他の 国における登録商標または商標です。
- Mac、Mac OSは、米国および他の国々で登録されたApple Inc.の商標です。
- App Store は Apple Inc. のサービスマークです。
- ≥Android および Google Play は Google Inc. の商標または登録商標です。

![](_page_46_Picture_21.jpeg)

**AVCHD TM** 

基本準備安全上のご注意との接続 パソコンWi-Fi・NFC その他撮る

その他

47

- "Wi-Fi CERTIFIED"ロゴは、 "Wi-Fi Alliance"の認証マークです。
- Wi-Fi Protected Setup のマークは、 "Wi-Fi Alliance"の商標です。
- ≥"Wi-Fi"、"Wi-Fi Protected Setup"、"Wi-Fi Direct"、"WPA"、"WPA2" は "Wi-Fi Alliance" の 商標または登録商標です。
- ≥ DLNA, the DLNA Logo and DLNA CERTIFIED are trademarks, service marks, or certification marks of the Digital Living Network Alliance.
- 5は、フェリカネットワークス株式会社の登録商標です。
- FeliCa は、ソニー株式会社が開発した非接触ICカードの技術方式です。
- FeliCa は、ソニー株式会社の登録商標です。
- ●おサイフケータイ®は、株式会社 NTT ドコモの登録商標です。
- ≥本製品には、ダイナコムウェア株式会社の「DynaFont」を使用しております。 DynaFontは、DynaComware Taiwan Inc.の登録商標です。
- その他、本書に記載されている各種名称、会社名、商品名などは各社の商標または登録商標です。

本製品は、AVC Patent Portfolio License に基づきライセンスされており、お客様が個人的 かつ非営利目的において以下に記載する行為にかかわる個人使用を除いてはライセンスされて おりません。

- AVC 規格に準拠する動画(以下、AVC ビデオ)を記録する場合
- ●個人的かつ非営利的活動に従事する消費者によって記録された AVC ビデオを再生する場合
- ●ライセンスを受けた提供者から入手された AVC ビデオを再生する場合 詳細については米国法人 MPEG LA, LLC (http://www.mpegla.com) をご参照ください。

本製品は、以下の種類のソフトウェアから構成されています。 (1) パナソニック株式会社(パナソニック)が独自に開発したソフトウェア (2) 第三者が保有しており、パナソニックにライセンスされたソフトウェア (3) オープンソースソフトウェア 上記(3)に分類されるソフトウェアは、これら単体で有用であることを期待して頒布されます が、「商品性」または「特定の目的についての適合性」についての黙示の保証をしないことを含め、 一切の保証はなされません。 詳細は、[MENU/SET] → [セットアップ] → [バージョン表示] → [ソフト情報]で表示される ライセンス条件をご参照ください。

この装置は、クラスB情報技術装置です。この装置は、家庭環境で使用することを目的としてい ますが、この装置がラジオやテレビジョン受信機に近接して使用されると、受信障害を引き起こ すことがあります。 取扱説明書に従って正しい取り扱いをしてください。

VCCI-B

- ≥付属のUSB接続ケーブルまたは、当社製USB接続ケーブル(別売:DMW-USBC1)以外は使 用しないでください。
- 当社製 AV ケーブル(別売:DMW-AVC1)をお使いください。
- ●当社製 HDMI ミニケーブル(別売:RP-CHEM15A、RP-CHEM20A、RP-CHEM30A)をお使いください。
- ●ケーブルは延長しないでください。

# **無線LAN使用上のお願い**

## **■ 使用周波数帯**

本機は2.4 GHz帯の周波数帯を使用しますが、他の無線機器も同じ周波数を使っていることがあ ります。他の無線機器との電波干渉を防止するため、下記事項に留意してご使用ください。

## **■ 周波数表示の見方**

周波数表示は、Wi-Fi メニューの[認証情報]で確認できます。 下記「認証情報の表示方法」をご覧ください。

![](_page_48_Picture_5.jpeg)

本機が2.4 GHz周波数帯を使用するDSSSとOFDM変調方式を採用した 無線設備で、与干渉距離が約40 mであることを意味します。

## 無線LAN機器使用上の注意事項

この機器の使用周波数帯域では、電子レンジなどの産業・科学・医療機器のほか、工場の製造ライン などで使用される移動体識別用の構内無線局(免許を要する無線局)および特定小電力無線局(免 許を要しない無線局)、ならびにアマチュア無線局(免許を要する無線局)が運用されています。

- 1 この機器を使用する前に、近くで移動体識別用の構内無線局及び特定小電力無線局ならびに アマチュア無線局が運用されていない事を確認してください。
- 2 万一、この機器から移動体識別用の構内無線局に対して有害な電波干渉の事例が発生した場 合には、すみやかに場所を変更するか、または電波の使用を停止したうえ、下記連絡先にご連 絡いただき、混信回避のための処置など(例えば、パーティションの設置など)についてご相 談してください。
- 3 その他、この機器から移動体識別用の特定小電力無線局あるいはアマチュア無線局に対して 有害な電波干渉の事例が発生した場合など何かお困りのことが起きた時は、次の連絡先へお 問い合わせください。

パナソニック LUMIX(ルミックス)ご相談窓口 <sub>受付9時~20時</sub> パナは ルミっくすパチ! 電話 莎丽 00 0120-878-638 ※携帯雷話·PHSからもご利用になれます。 ■上記番号がご利用 06-6907-1187  $\blacksquare$ FAX<br>711–44711, 200 0120-878-236

## **■ 認証情報の表示方法**

本機の認証情報を表示するには、次の順で選択してください。

- *1* セットアップメニューの [Wi-Fi]を選ぶ
- *2* Wi-Fi メニューから[Wi-Fi 設定]を選ぶ
- 3 ▲/▼ で「認証情報]を選び、「MENU/SET]ボタンを押す

## **■ 無線LAN接続について**

本機は公衆無線LAN環境を経由して無線LAN接続することはできません。

その他

**仕様**

この仕様は、性能向上のため変更することがあります。

![](_page_49_Picture_176.jpeg)

![](_page_50_Picture_208.jpeg)

51

![](_page_51_Picture_161.jpeg)

## ワイヤレス転送部

![](_page_51_Picture_162.jpeg)

## 専用バッテリーチャージャー: DE-A99A

![](_page_51_Picture_163.jpeg)

## リチウムイオンバッテリーパック : DMW-BLG10

![](_page_51_Picture_164.jpeg)

## 交換レンズ H-PS14042 (LUMIX G X VARIO PZ 14**–**42 mm/F3.5**–**5.6 ASPH./POWER O.I.S.)

![](_page_52_Picture_236.jpeg)

## 交換レンズ H-FS1442A (LUMIX G VARIO 14**–**42 mm/F3.5**–**5.6 Ⅱ ASPH./MEGA O.I.S.)

![](_page_52_Picture_237.jpeg)

## 交換レンズ H-FS45150 (LUMIX G VARIO 45**–**150 mm/F4.0**–**5.6 ASPH./MEGA O.I.S.)

![](_page_53_Picture_160.jpeg)

## 不要になった電池は、捨てないで充電式電池リサイクル協力店へご持参ください。

#### 使用済み充電式電池の届け先

最寄りのリサイクル協力店へ 詳細は、一般社団法人JBRCのホームページを ご参照ください。

●ホームページ http://www.ibrc.net/hp

#### 使用済み充電式電池の取り扱いについて

- ●端子部をセロハンテープなどで絶縁してください。
- ●分解しないでください。

![](_page_53_Picture_10.jpeg)

# **安全上のご注意 必ずお守りください**

人への危害、財産の損害を防止するため、必ずお守りいただくことを説明しています。

■ 誤った使い方をしたときに生じる危害や損害の程度を区分して、説明しています。

![](_page_54_Figure_3.jpeg)

| お守りいただく内容を次の図記号で説明しています。(次は図記号の例です)|

![](_page_54_Picture_5.jpeg)

![](_page_54_Picture_6.jpeg)

![](_page_54_Picture_7.jpeg)

気をつけていた だく内容です。 ě

危険

![](_page_54_Picture_10.jpeg)

バッテリーパック※は、誤った使いかたをしない (※以降は、「バッテリー」と表記)

液もれ・発熱・発火・破裂の原因になります。

- 指定外のものは使わない
- 分解や加工(はんだづけなど)、加圧、加熱(電子レンジやオーブンなど で)しない
- 水などの液体や火の中へ入れたりしない
- 炎天下(特に真夏の車内)など、高温になるところに放置しない
- ●端子部(④・⊝)に金属を接触させない
- バッテリーの液もれが起こったら、お買い上げの販売店にご相談くだ さい。液が身体や衣服についたら、水でよく洗い流してください。液が 目に入ったら、失明のおそれがあります。すぐにきれいな水で洗い、医 師にご相談ください。

![](_page_54_Picture_19.jpeg)

![](_page_54_Picture_20.jpeg)

**安全上のご注意 必ずお守りください (続き)**

![](_page_55_Figure_1.jpeg)

![](_page_56_Picture_103.jpeg)

**安全上のご注意 必ずお守りください (続き)**

警告

![](_page_57_Picture_2.jpeg)

#### 航空機内では電源を切る※

運航の安全に支障をきたすおそれがあります。

※やむをえずこのような環境でカメラ本体を使用するときは、無 線LAN機能を使用しないでください。ただし、航空機の離着陸時な ど、カメラ本体の使用が禁止されている場合もありますので注意して ください。

![](_page_57_Picture_6.jpeg)

着している方がいる場合があるので、電源を切る 本機からの電波がペースメーカーの作動に影響を与える場合があります。

![](_page_57_Picture_8.jpeg)

心臓ペースメーカーを装着している方は装着部から22 cm以上離す 本機からの電波がペースメーカーの作動に影響を与える場合があります。

![](_page_57_Picture_10.jpeg)

自動ドア、火災報知器などの自動制御機器の近くでは電源を切る 本機からの電波が自動制御機器に影響を及ぼすことがあり、誤動作によ る事故の原因になります。

![](_page_57_Picture_12.jpeg)

注意

フラッシュ発光部およびAF補助光は、至近距離で直接見ない 誤って発光した場合、視力障害などの原因になることがあります。

## フラッシュを人の目に近づけて発光しない

視力障害などの原因になることがあります。

● 乳幼児を撮影するときは、1 m以上離してください。

![](_page_58_Picture_5.jpeg)

フラッシュの発光部分を直接手で触らない・ごみなどの異物が付いた まま使わない・テープなどでふさがない

やけどの原因になることがあります。 発光熱によって煙などが出る原因になることがあります。

● 発光直後は、しばらく触らないでください。

## 次のような場所に放置しない

火災や感電の原因になることがあります。

- 異常に温度が高くなるところ(特に真夏の車内やボンネットの上など)
- ●油煙や湯気の当たるところ
- 湿気やほこりの多いところ

![](_page_58_Picture_14.jpeg)

● お手入れのとき

![](_page_58_Picture_16.jpeg)

- トラックス しゅうしょう ご注意

59

**安全上のご注意 必ずお守りください (続き)**

注意

3Dの撮影について

があります。

![](_page_59_Picture_3.jpeg)

3D交換レンズを付けて最短撮像距離より近い被写体を撮影しない 3D効果がより強く見える場合があり、疲労感、不快感の原因になること

≥ 3D交換レンズ(別売:H-FT012)装着時の最短撮像距離は0.6 mです。

![](_page_59_Picture_6.jpeg)

#### 3D交換レンズを付けて撮影の際、本機の揺れに注意する

車に乗車中や歩行中などに撮影したブレた画像は、疲労感、不快感の原 因になることがあります。

● 三脚の使用をおすすめします。

3Dの視聴について

![](_page_59_Picture_11.jpeg)

光過敏の既往症のある人、心臓に疾患のある人、体調不良の人は3D撮 影画像を視聴しない

病状悪化の原因になることがあります。

3D撮影画像の視聴中に疲労感、不快感など異常を感じた場合には、視 聴を中止する

そのまま視聴すると体調不良の原因になることがあります。

- 適度な休憩をとってください。
- 近視や遠視の人、左右の視力が異なる人や乱視の人は視力矯正めが ねの装着などにより、視力を適切に矯正する
	- 3D撮影画像の視聴中に、はっきりと二重に像が見えたら視聴を中止する
	- 3D撮影画像の見えかたには個人差があります。視力を適切に矯正し たうえで3D撮影画像をご覧ください。
	- テレビの3D設定や本機の3D出力設定を2Dに切り換えることもできます。

3D撮影画像を視聴する場合は、30~60分を目安に適度な休憩をとる 長時間の視聴による視覚疲労の原因になることがあります。

![](_page_59_Picture_22.jpeg)

3D撮影画像の視聴年齢については、およそ5~6歳以上を目安にする お子様の場合は、疲労や不快感などに対する反応がわかりにくいため、 急に体調が悪くなることがあります。

● お子様がご視聴の際は、保護者の方が目の疲れがないか、ご注意ください。

# **保証とアフターサービス**(よくお読みください)

# 使いかた・お手入れ・修理などは

**■ まず、お買い求め先へご相談ください。**

▼お買い上げの際に記入されると便利です

![](_page_60_Picture_152.jpeg)

#### 修理を依頼されるときは

「メッセージ表示」「Q & A 故障かな?と思ったら」(取扱説明書 詳細操作編)でご確認の あと、直らないときは、まず接続している電源を外して、お買い上げ日と下の内容をご連 絡ください。

![](_page_60_Picture_153.jpeg)

## ●保証期間中は、保証書の規定に従ってお買い上げの販売店が修理をさせていただきま すので、おそれ入りますが、製品に保証書を添えてご持参ください。

保証期間 : お買い上げ日から本体1年間 (但し、CD-ROM内のソフトウェアの内容は含みません)

●保証期間終了後は、診断をして修理できる場合はご要望により修理させていただきます。 ※修理料金は次の内容で構成されています。

- |技術料| 診断・修理・調整・点検などの費用
- 部品代 部品および補助材料代
- 出張料 技術者を派遣する費用

#### ※補修用性能部品の保有期間 8年

当社は、このデジタルカメラ/レンズキット/ダブルズームレンズキット/ボディの補 修用性能部品(製品の機能を維持するための部品)を、製造打ち切り後8年保有してい ます。

その他

# 保証とアフターサービス(よくお読みください)(続き)

■ 転居や贈答品などでお困りの場合は、次の窓口にご相談ください。

ご使用の回線(IP電話やひかり電話など)によっては、回線の混雑時に数分で切れる場合があり ます。

●使いかた・お手入れ・修理に関するご相談は

![](_page_61_Picture_4.jpeg)

●宅配修理サービスのご案内(Web サイトからもお申し込みいただけます)

# パナソニック 修理サービスサイト http://lumix.jp/repair/ インターネットでのご依頼も可能です。

■ お申込みいただいた修理依頼に基づき当社指定の宅配業者が修理依頼品をお引取りにお伺い し、修理が完了した後に修理品をご自宅までお届けするサービスです。

(このサービスをご利用の場合、別途宅配費用がかかります)

【ご相談窓口におけるお客様の個人情報のお取り扱いについて】 パナソニック株式会社およびグループ関係会社は、お客様の個人情報をご相談対応や修理対応 などに利用させていただき、ご相談内容は録音させていただきます。 また、折り返し電話をさせていただくときのために発信番号を通知いただいております。なお、 個人情報を適切に管理し、修理業務等を委託する場合や正当な理由がある場合を除き、第三者に 開示・提供いたしません。 個人情報に関するお問い合わせは、ご相談いただきました窓口にご連絡ください。

![](_page_61_Figure_10.jpeg)

## 地域窓口へ直接お持ち込みされる場合は、ホームページにて地図を掲出して おります。

http://panasonic.co.jp/cs/service/area.html

## 各地域の 修理ご相談窓口

※電話番号をよくお確かめの上、おかけください。

• 地区・時間帯によって、集中修理ご相談窓口に転送させていただく場合がございます。

![](_page_62_Picture_47.jpeg)

所在地、電話番号は変更になることがありますので、あらかじめご了承ください。 最新の「各地域の修理ご相談窓口」はホームページをご活用ください。 http://panasonic.co.jp/cs/service/area.html

1112

会員サイト「CLUB Panasonic」で「ご愛用者登録」をしてください

Pc http://club.panasonic.jp/

※このサービスはWEB限定のサービスです。

![](_page_63_Picture_3.jpeg)

![](_page_63_Picture_4.jpeg)

■宅配修理サービスのご案内(Web サイトからもお申し込みいただけます)

## パナソニック 修理サービスサイト

# http://lumix.jp/repair/

/ターネットでのご依頼も可能です。

●お申込みいただいた修理依頼に基づき当社指定の宅配業者が修理依頼品を お引取りにお伺いし、修理が完了した後に修理品をご自宅までお届けする サービスです。

(このサービスをご利用の場合、別途宅配費用がかかります)

ご使用の回線(IP電話やひかり電話など)によっては、回線の混雑時に数分で切れる場合がありま す。本書の「保証とアフターサービス」もご覧ください。

![](_page_63_Picture_12.jpeg)

QuickTimeおよびQuickTimeロゴは、ライセンスに基づいて 使用されるApple Inc.の商標または登録商標です。

# パナソニック株式会社 AVCネットワークス社

〒 571-8504 大阪府門真市松生町1番 15 号

C Panasonic Corporation 2013